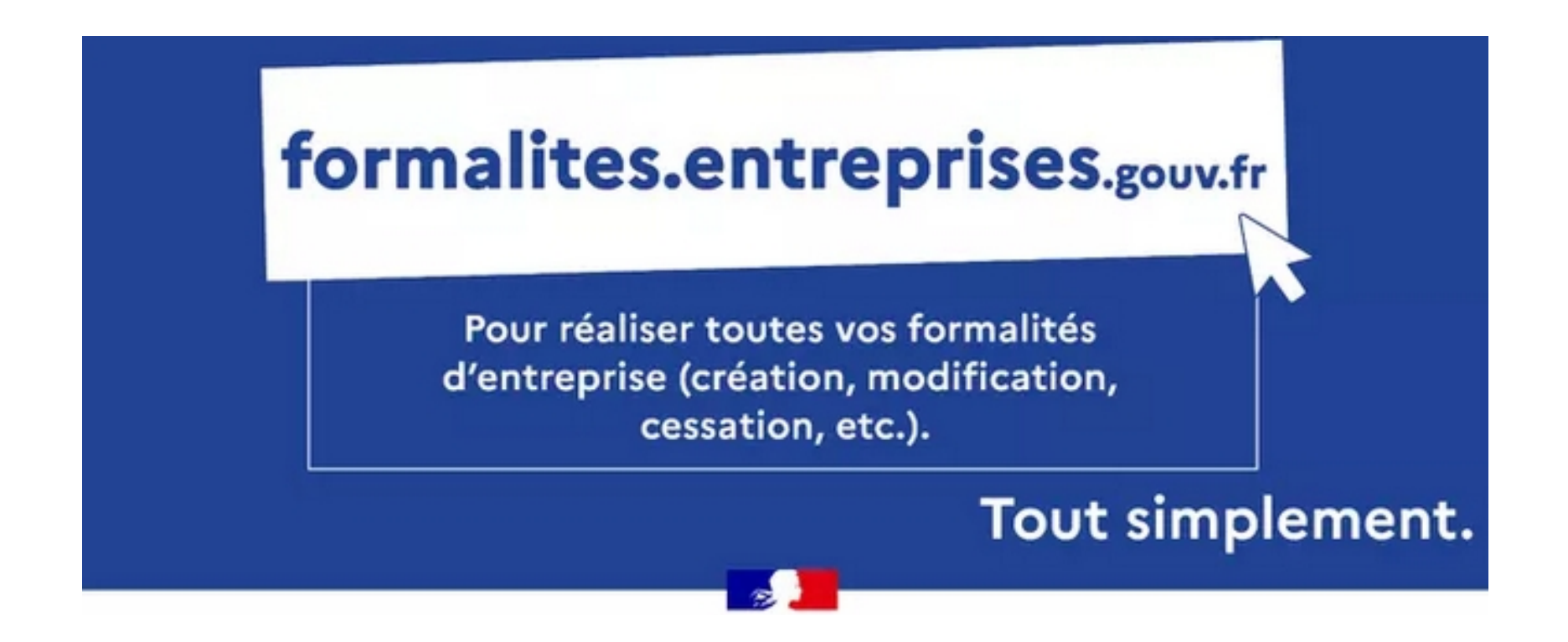

# **Parcours déclarant : entreprises étrangères**

**sans établissement stable en France et n'ayant pas de salarié affilié au régime français de sécurité sociale**

- **1. Création d'activité**
- **2. Modification ou cessation d'activité**

#### **Connexion au GFE :** le déclarant se connecte au GFE (<https://formalites.entreprises.gouv.fr/>) et clique sur « déclarer »

S'informer  $\sim$ **Déclarer** Suivre

#### Bienvenue sur le site des formalités d'entreprises !

Ce site vous fournira toutes les informations utiles pour préparer la déclaration de vos formalités en toute sérénité. Au fil des rubriques dans le menu S'informer, vous découvrirez les différentes étapes à suivre, les éléments qui vous seront demandés et les coordonnées des contacts qui pourront vous assister dans votre démarche. Toutes ces informations sont en libre accès, sans nécessité de création de compte.

Quand vous serez prêt à réaliser vos formalités, cliquez sur Déclarer [7]. Il vous sera alors demandé de créer un compte pour vous identifier et accéder à l'environnement sécurisé de dépôt mis en place par l'INPI.

Une fois vos formalités déclarées, vous pourrez suivre l'avancement du traitement de votre demande en cliquant sur Suivre L' pour accéder à votre espace personnalisé.

Bonne navigation, laissez-vous guider!

#### Il se connecte à l'aide de ses identifiants ou via FranceConnect

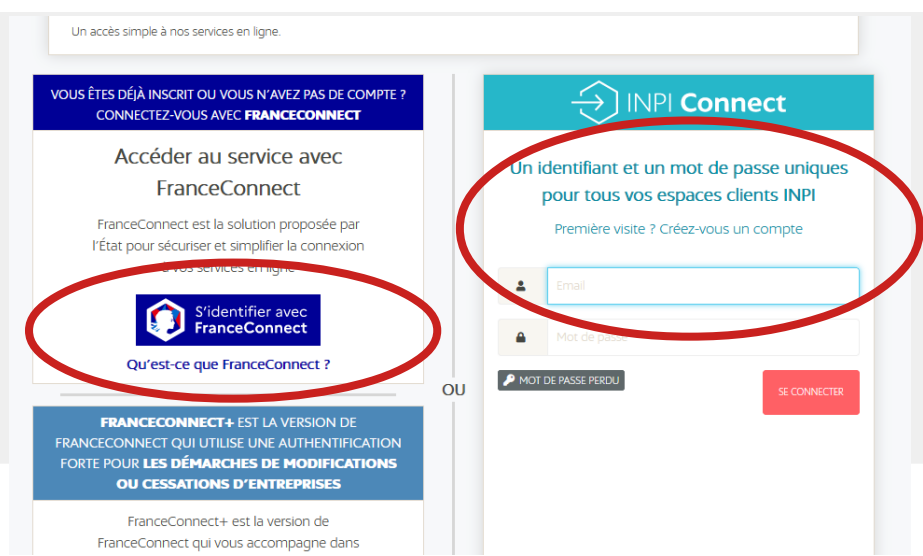

Direction Générale des Finances Publiques 2/23 24/01/2024

#### **Identifiant Client:**

**Bienvenue Monsieur** 

#### vous êtes sur le portail d'accès aux procédures de l'INPI.

Sélectionnez la procédure correspondant à l'opération que vous souhaitez réaliser.

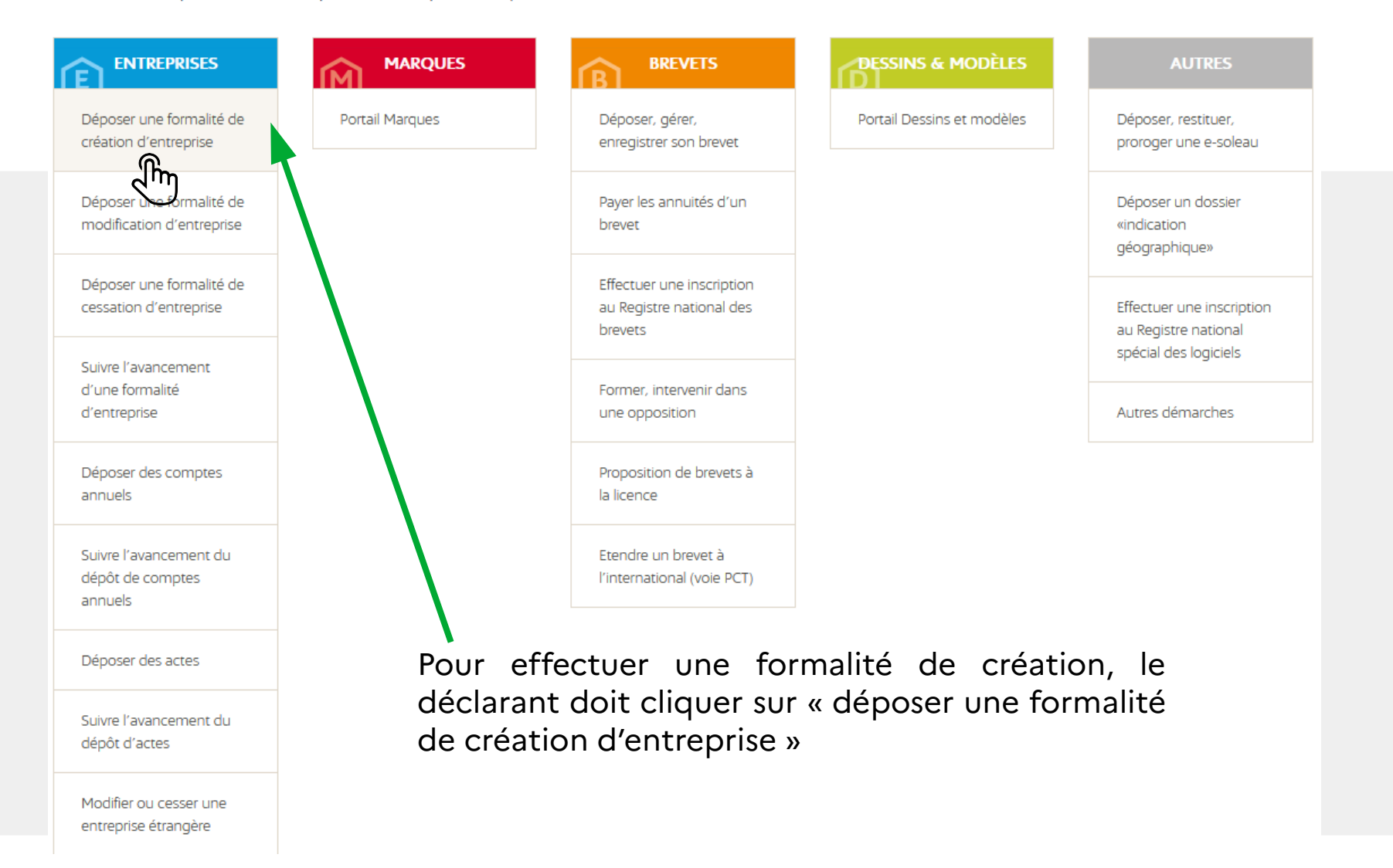

**Le parcours est automatisé :** le déclarant saisit et valide sa formalité sur le GFE

Pour déposer une formalité de création, cliquer sur « créer une entreprise »

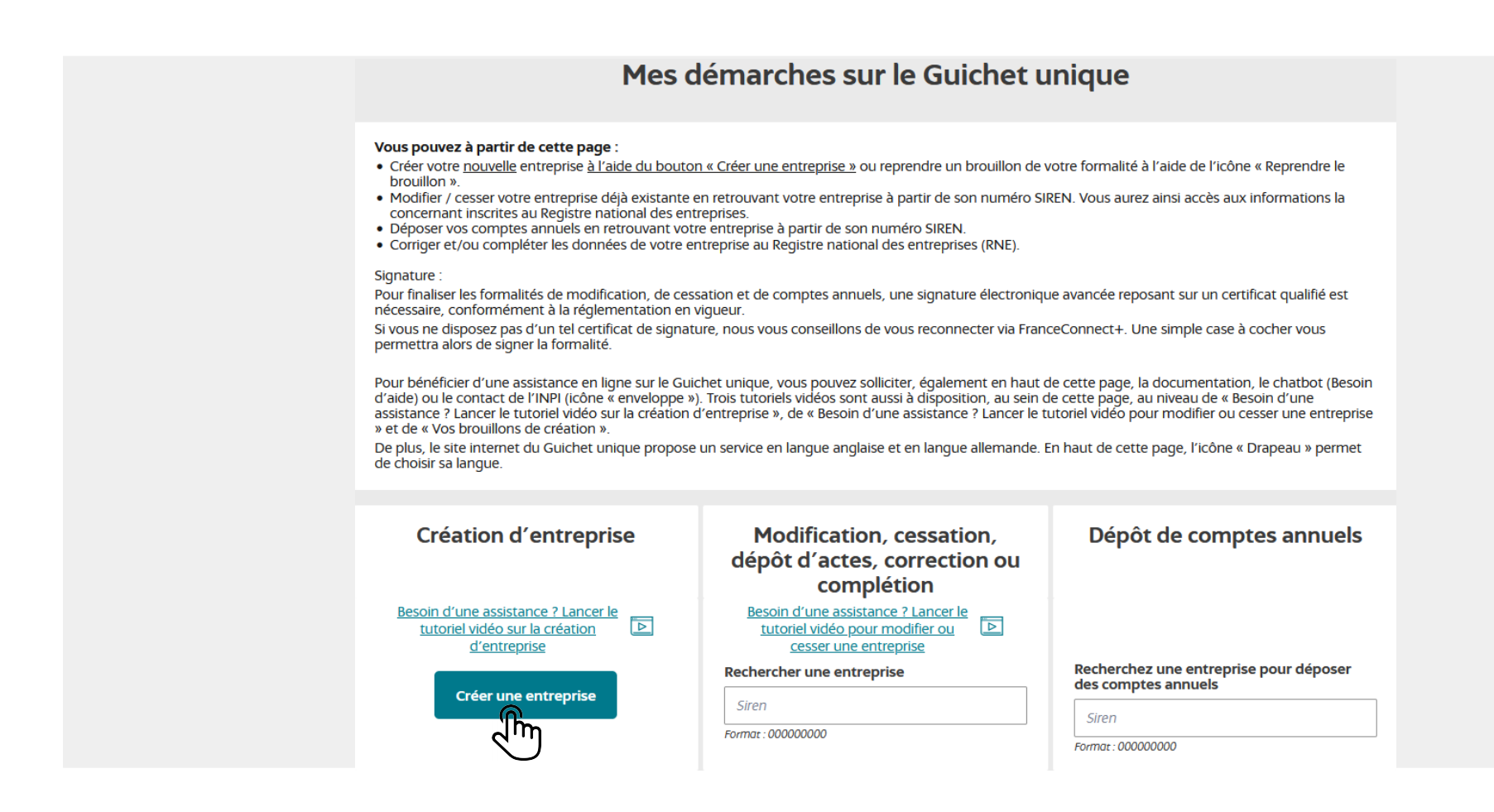

**Le formulaire s'adapte à la situation du déclarant en fonction des réponses données.**

Les champs ci-dessous sont à compléter :

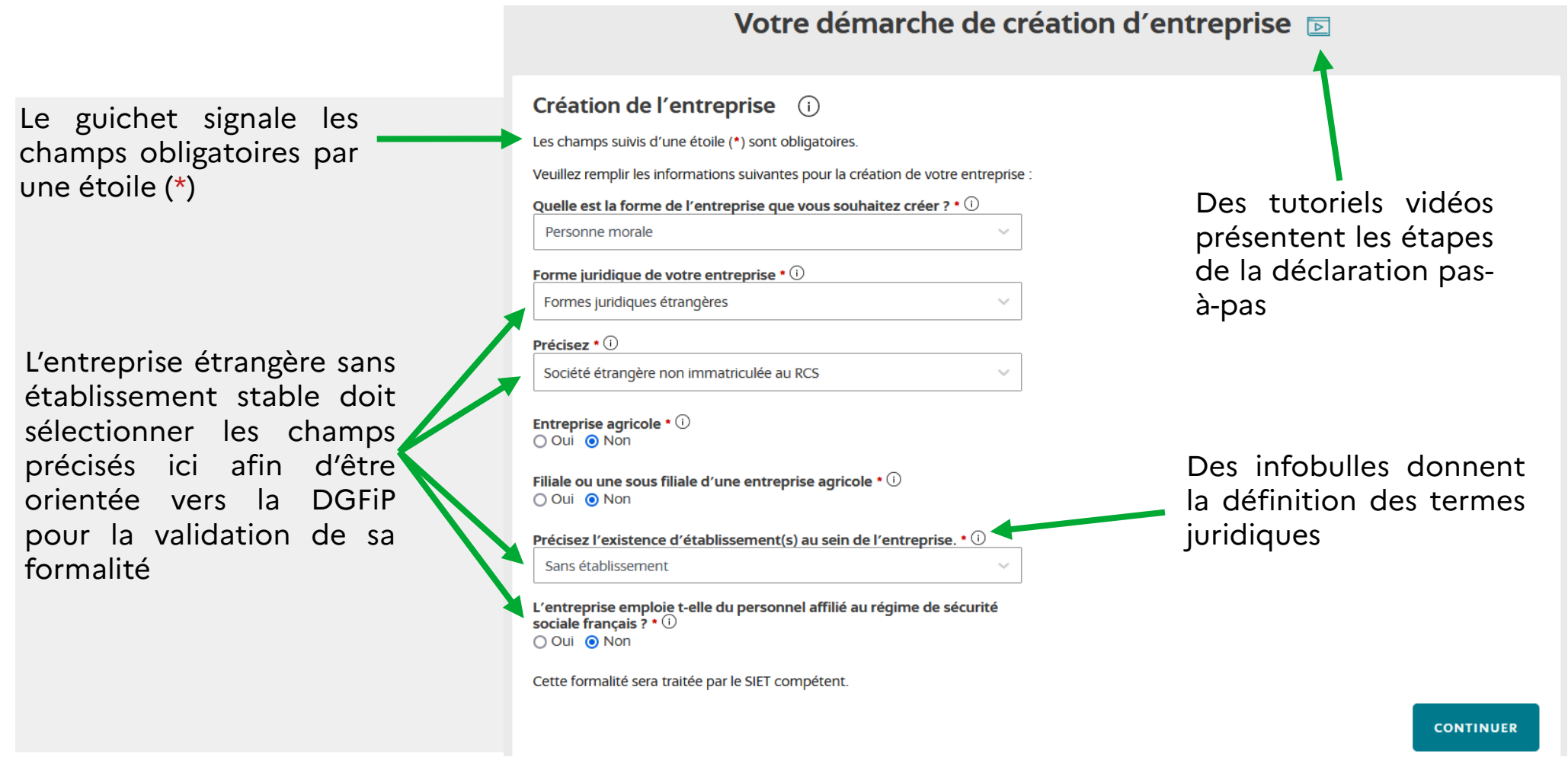

Le déclarant doit nommer son dossier pour accéder aux étapes suivantes. Un récapitulatif des informations d'identification est présenté. Le déclarant peut suivre sa saisie sur son fil d'Ariane, présenté sur la gauche de son écran. Il peut revenir en arrière à tout moment

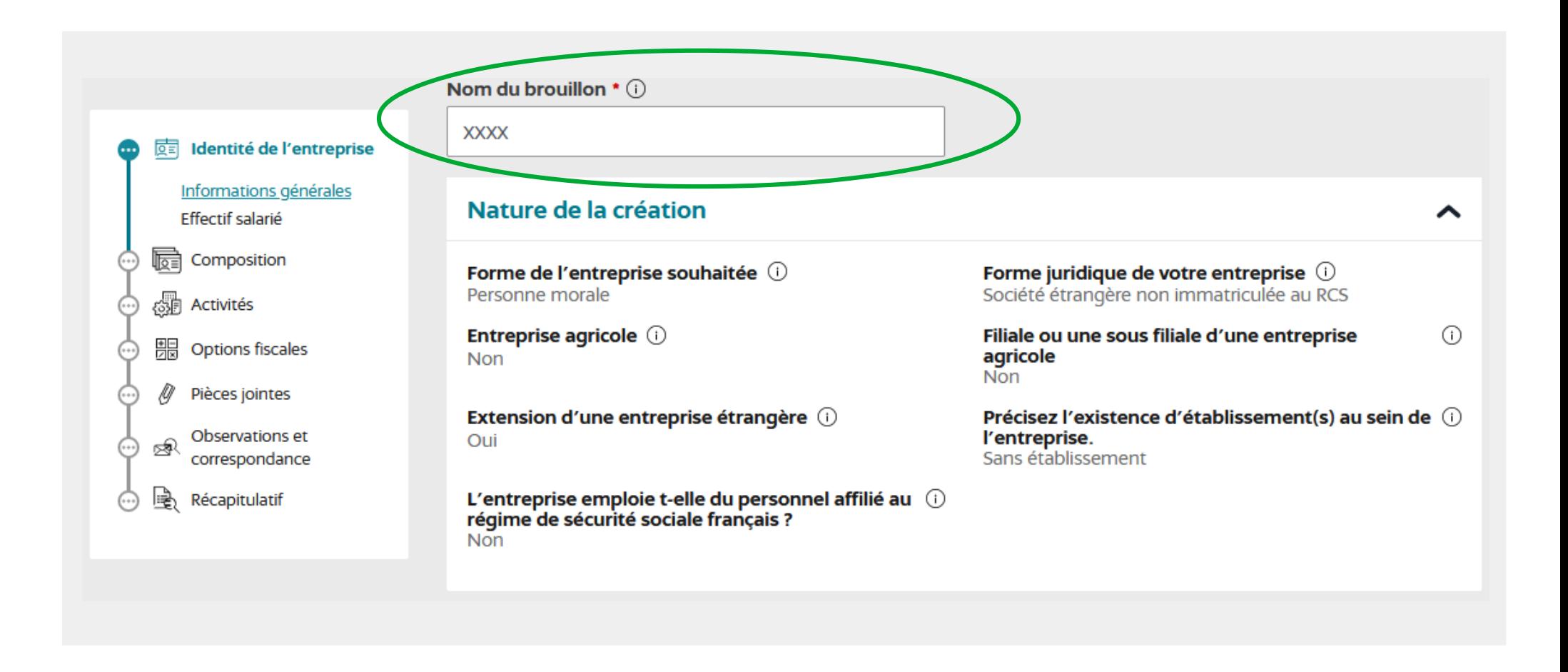

Le déclarant doit saisir les éléments relatifs à l'identité de l'entreprise et sélectionner le type de représentant légal de l'entreprise étrangère

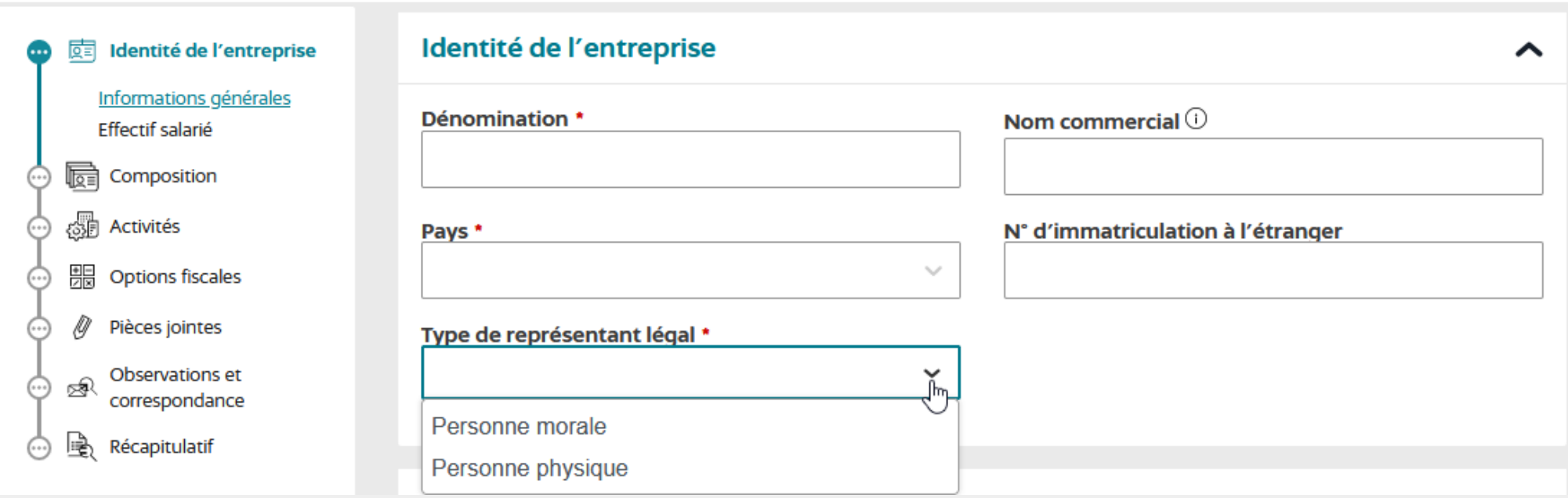

Le guichet adaptera les informations à renseigner en fonction du type de représentant légal déclaré

2 types de représentant légal : personne physique ou personne morale

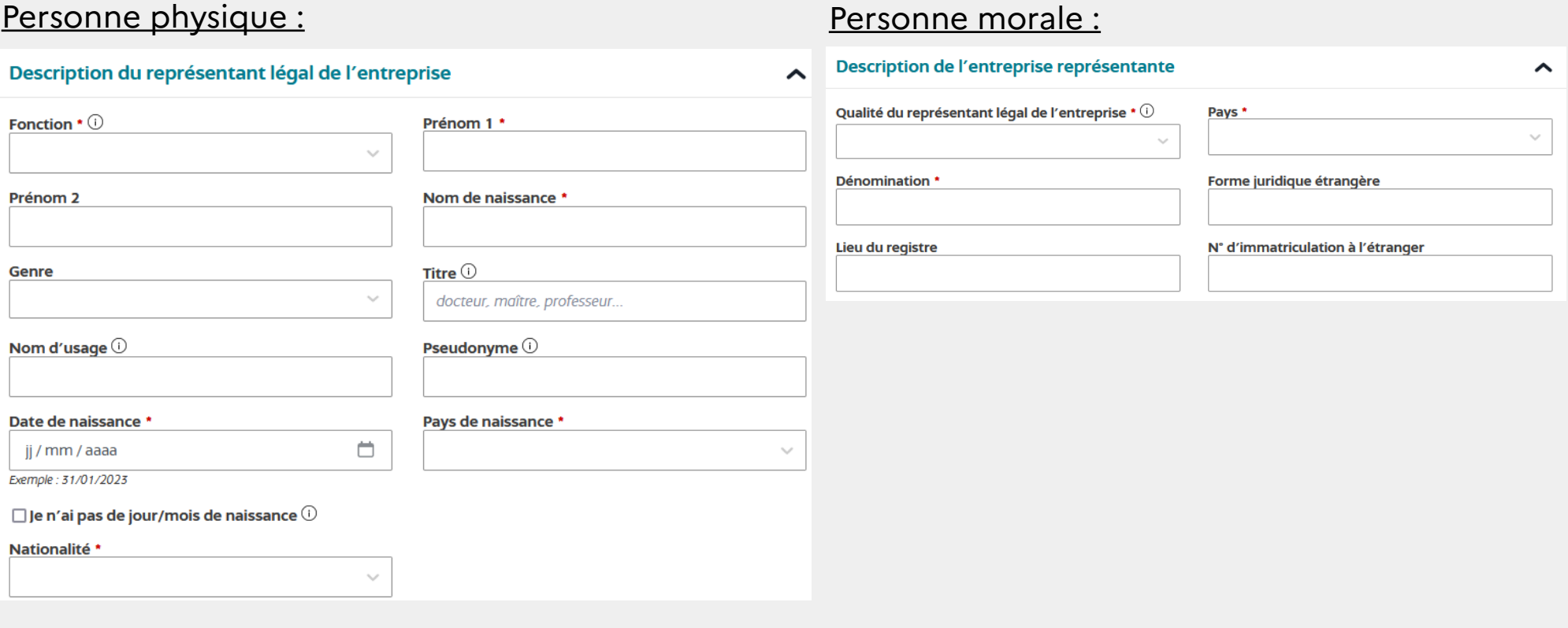

Le déclarant doit saisir les informations concernant l'adresse du représentant, ses coordonnées, l'adresse de l'entreprise située à l'étranger et les noms de domaine internet de la société

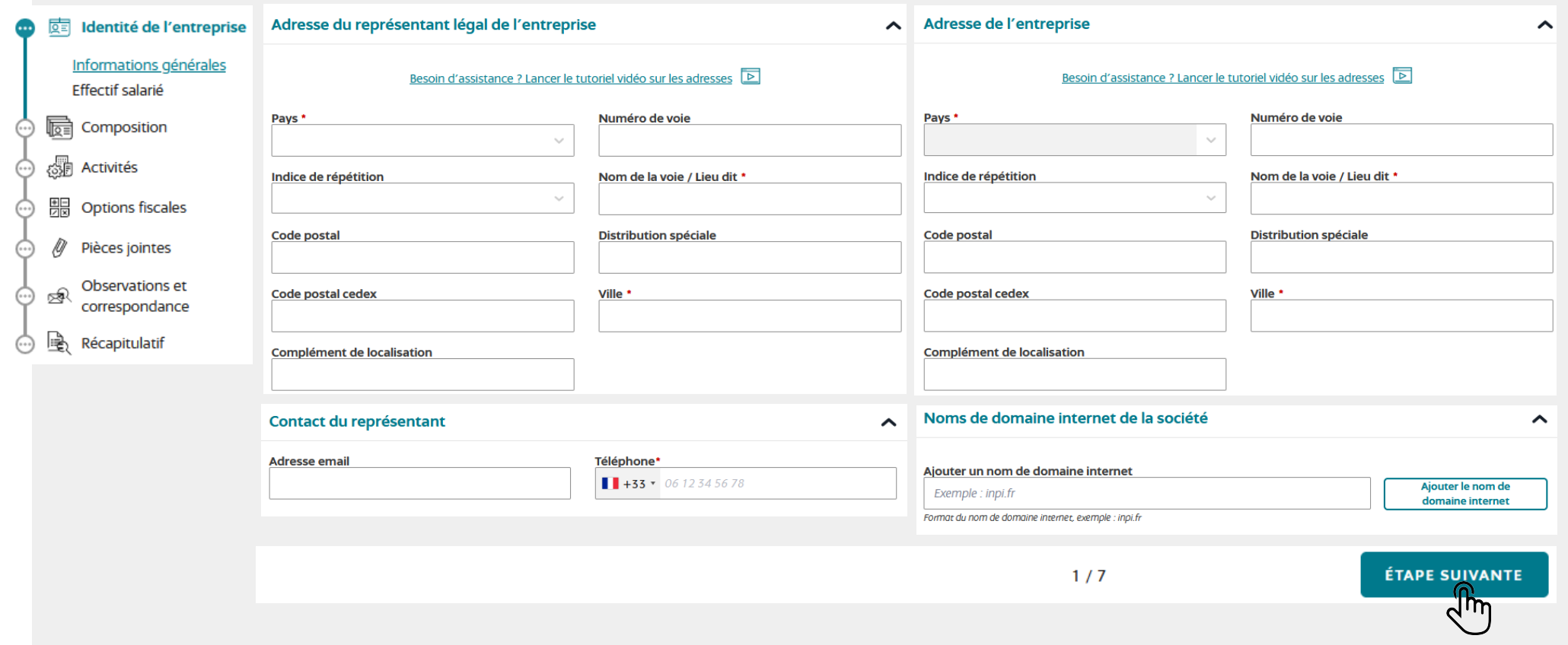

Le déclarant doit indiquer s'il emploie des salariés ne relevant pas du régime de sécurité sociale français. Ce champ est bloquant Les champs suivis d'une étoile (\*) sont obligatoiles. **同** Identité de l'entreprise Remplissez l'ensemble des champs obligatores de chaque section, puis validez la création de votre entreprise. Informations générales Effectif salarié Composition 屙 Nom du brouillon \* (i) √<sub>5</sub> Activités **XXXX** 黒 Options fiscales **Effectif salarié** Pièces jointes ㅅ Observations et ⊗ৰ Êtes-vous employeur de salariés ne relevant pas du correspondance régime de sécurité sociale français ? \* Récapitulatif  $\bigcap$  Oui  $\bigcirc$  Non  $1/7$ ÉTAPE SUIVANTE

Le déclarant doit ensuite « ajouter un pouvoir » pour renseigner les informations relatives à la composition de la société. Cela correspond à la (ou les) personne(s) qui a (ont) le pouvoir d'engager la société (avocat, comptable, mandataire fiscal, représentant fiscal ou représentant social)

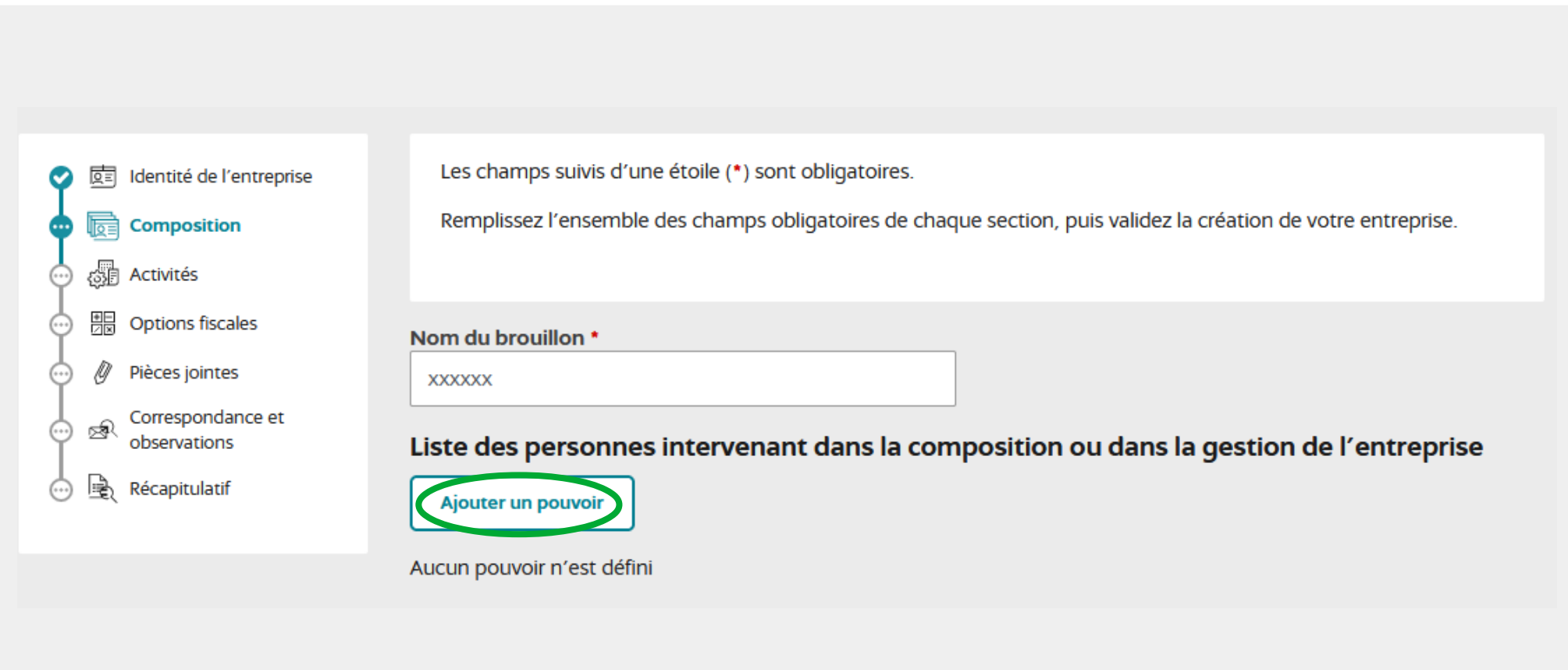

**Les entreprises non établies dans l'UE, assujetties à la TVA, ont l'obligation de nommer un représentant fiscal au regard de la localisation de leur siège à l'étranger ([article 289 A du CGI](https://www.legifrance.gouv.fr/codes/article_lc/LEGIARTI000044983770/2022-01-01)). Elles doivent compléter les champs de saisie du représentant fiscal dans l'onglet composition**

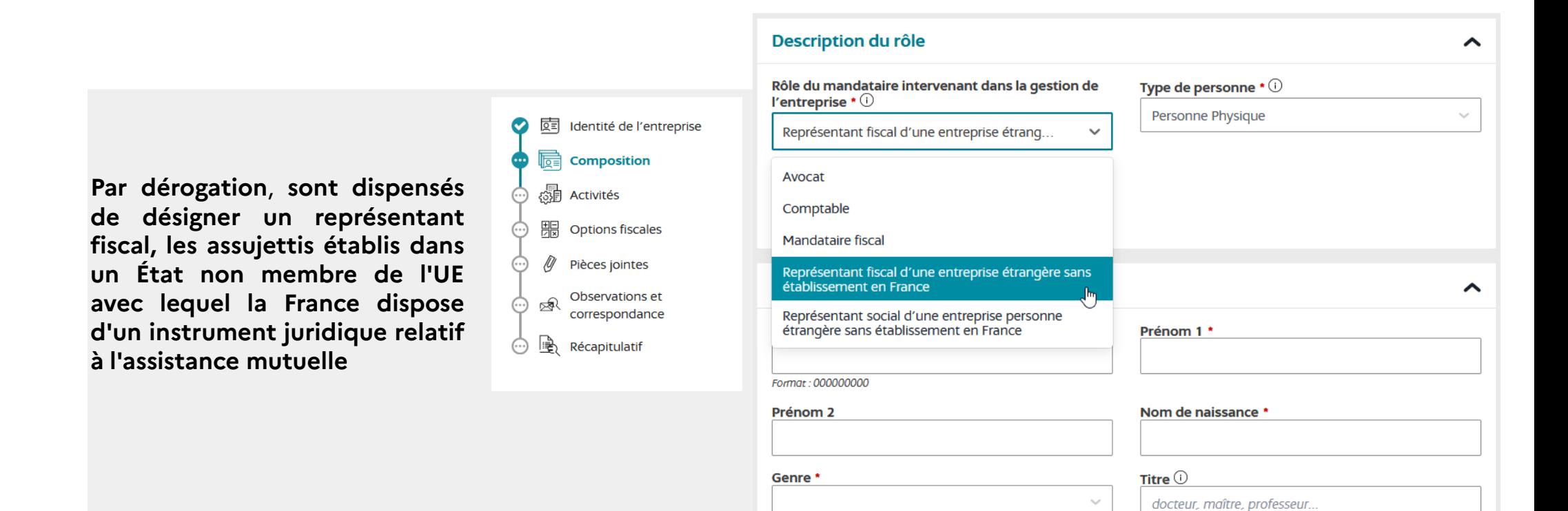

#### **La liste des pays concernés par cette dispense est fixée par [l'arrêté du 15 mai 2013](https://www.legifrance.gouv.fr/loda/id/LEGITEXT000027655925/) :**

Afrique du Sud, Antigua-et- Barbuda, Arménie ,Aruba, Australie, Azerbaïdjan, Bosnie-Herzégovine, Cap-Vert, Curaçao, Dominique, Équateur, Géorgie, Ghana, Grenade, Groenland, Iles Cook, Iles Féroé, Inde, Islande, Jamaïque, Japon, Kenya, Koweït, Macédoine du Nord, Maurice, Mexique, Moldavie, Nauru, Niué, Norvège, Nouvelle-Zélande, Pakistan, Polynésie française, République de Corée, Royaume-uni de Grande-Bretagne et d'Irlande du Nord, Saint-Barthélemy, Saint-Martin, Sint Maarten, Tunisie, Turquie, Ukraine, Vanuatu

Le déclarant doit saisir les informations concernant le mandataire intervenant dans la gestion de l'entreprise (description, adresse et contact)

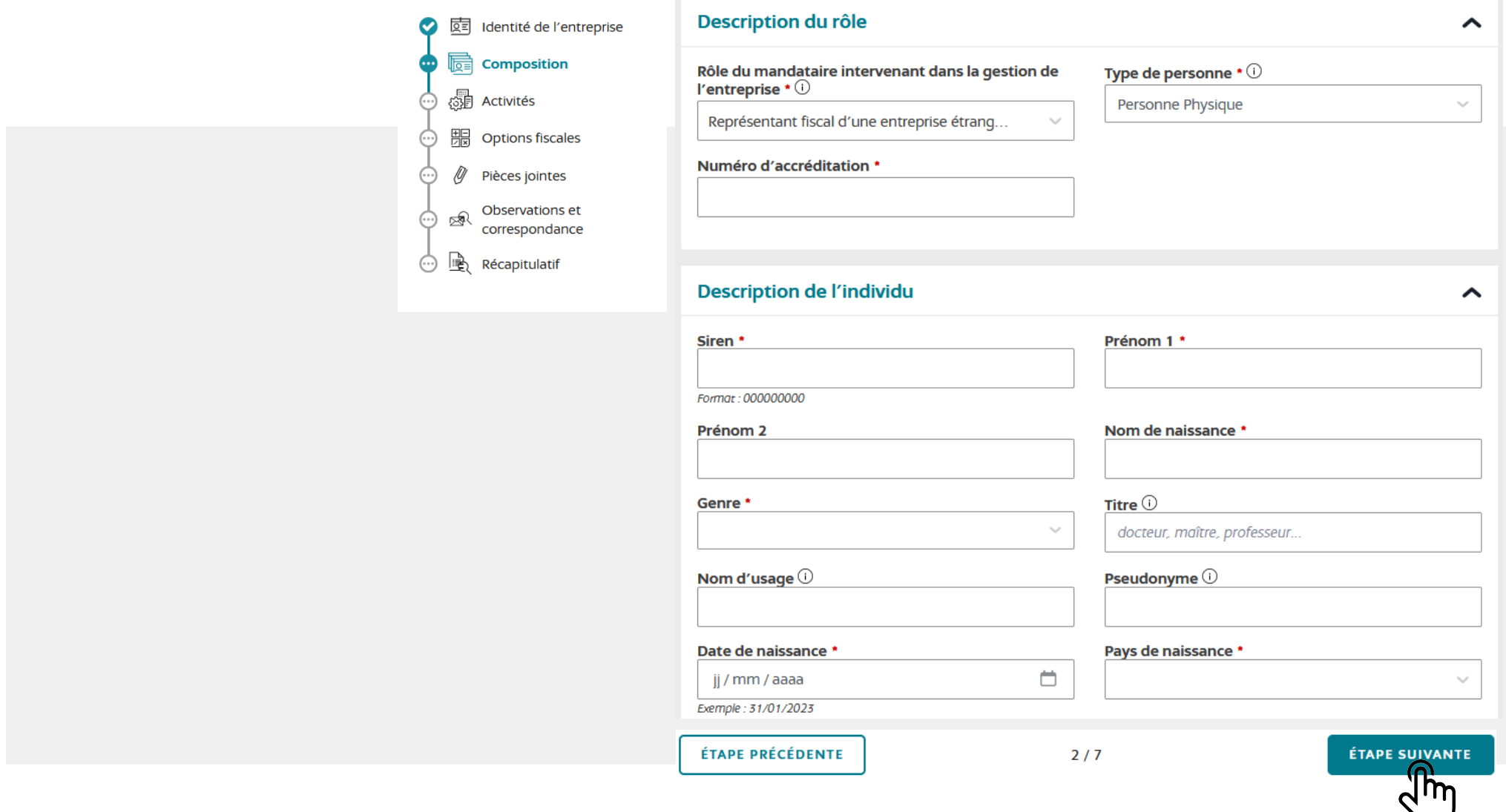

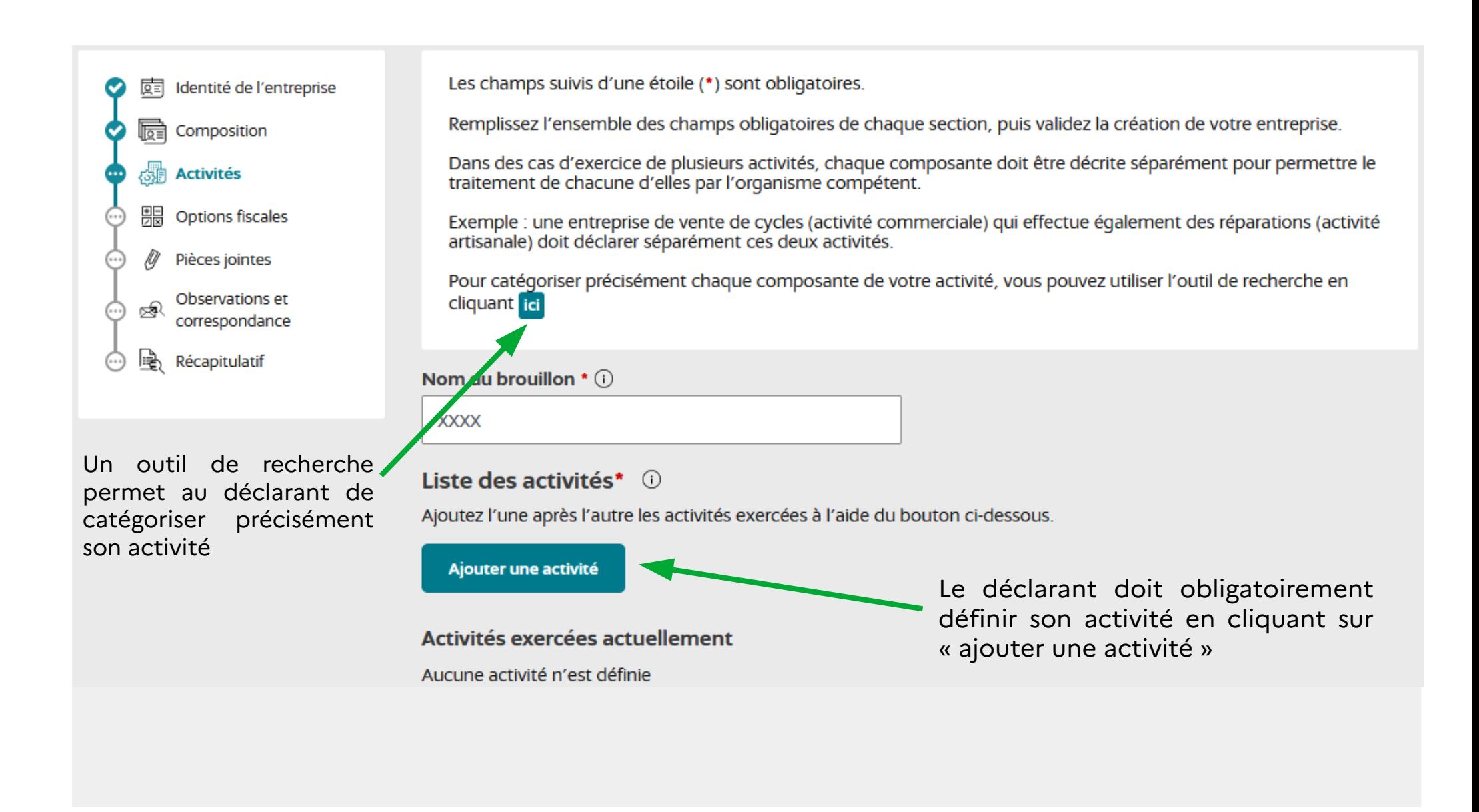

Le déclarant doit décrire les informations relatives à son activité dans le champ libre intitulé « description détaillée » puis dans la catégorisation automatique de l'activité (quatre champs au maximum)

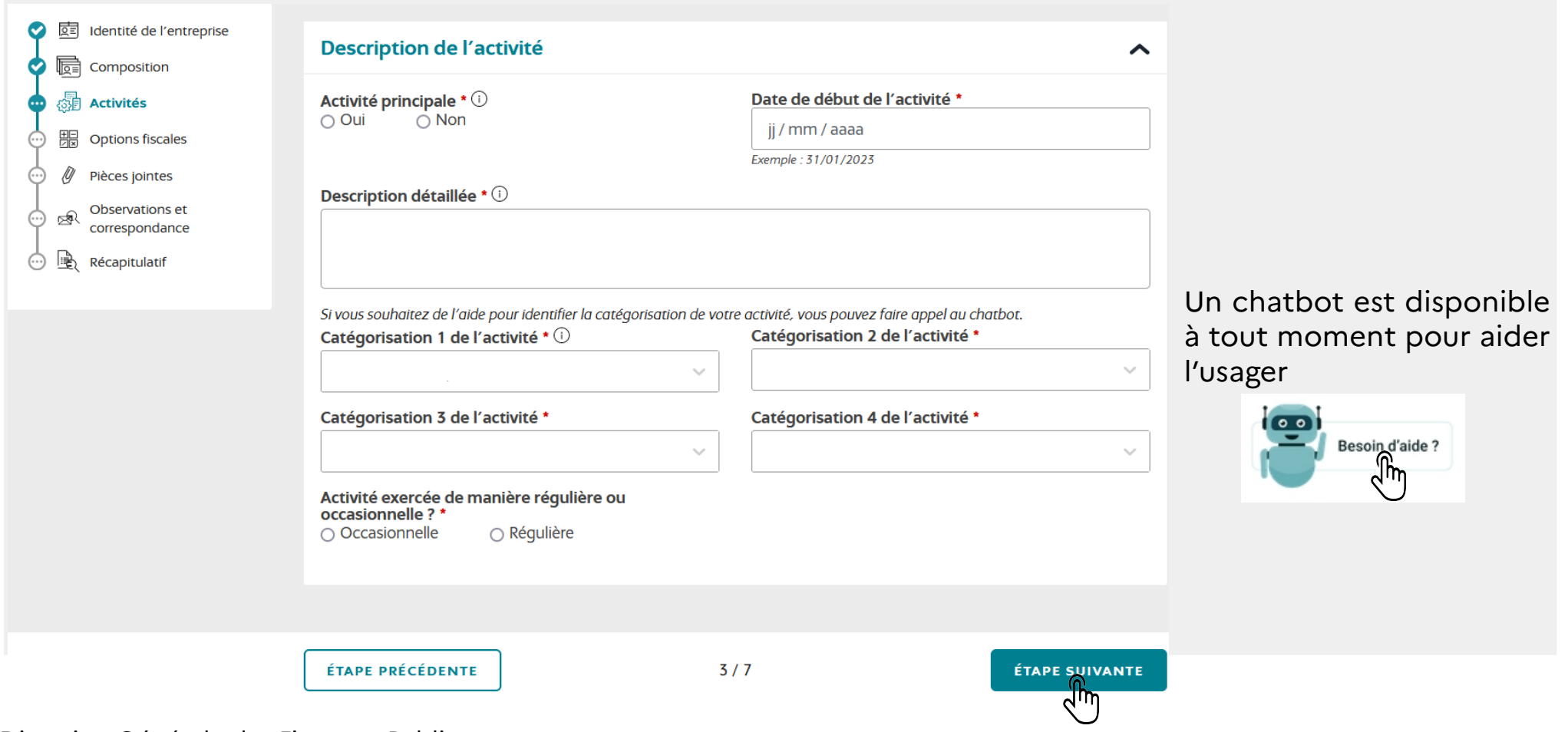

Le déclarant doit sélectionner les options fiscales qui lui correspondent. Le complètement de ces champs est obligatoire

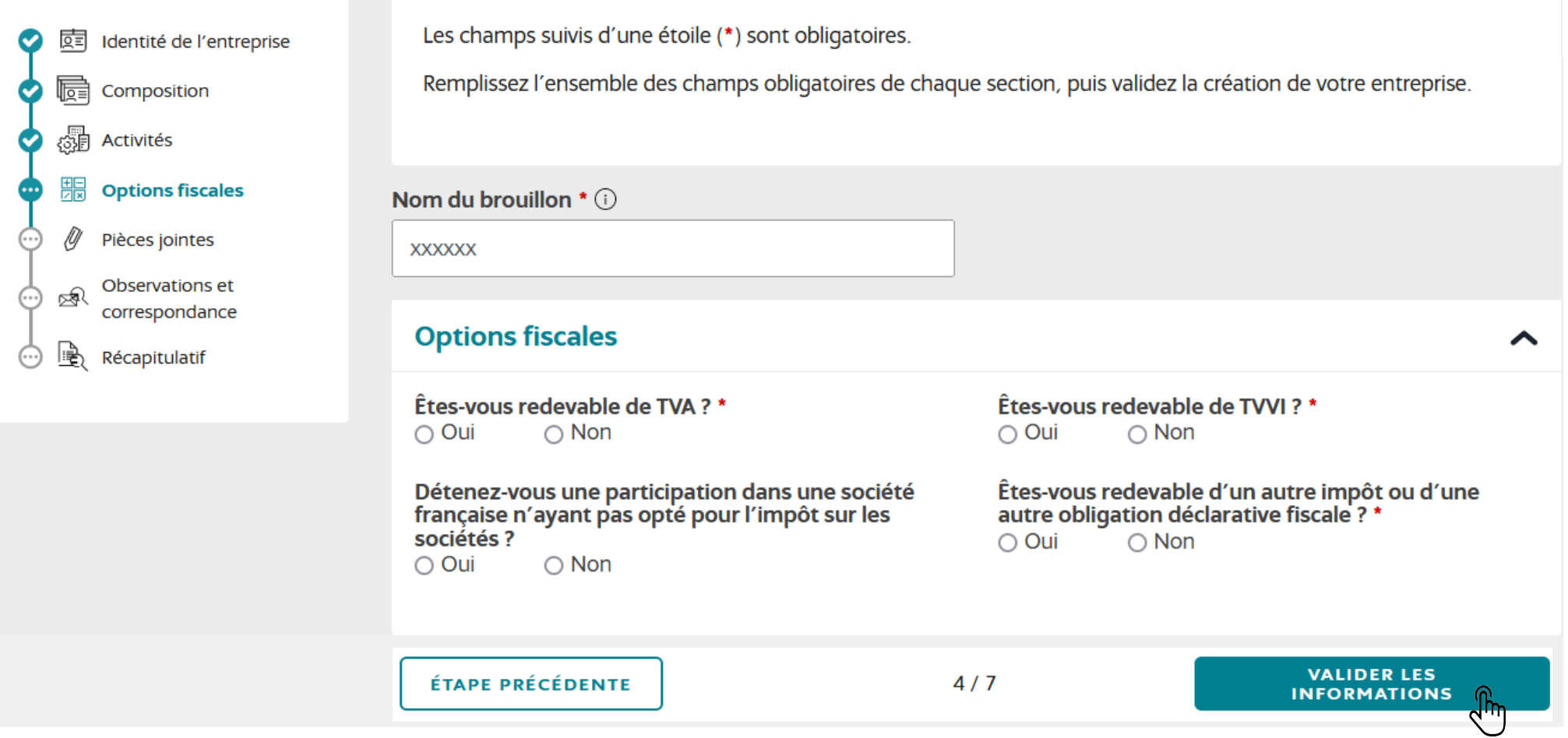

Le déclarant finalise sa formalité en joignant les justificatifs déterminés automatiquement par le guichet en fonction des éléments saisis

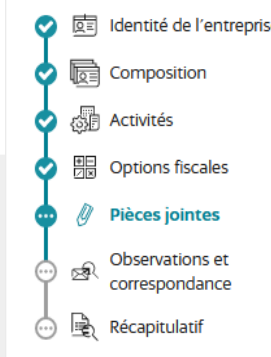

Pour les entreprises étrangères, les justi **obligatoires sont :**

**- les statuts originaux** 

- et l'attestation d'assujettissement à la pays d'origine ou certificat d'inscript registre du commerce ou assimilé dans **d'origine** 

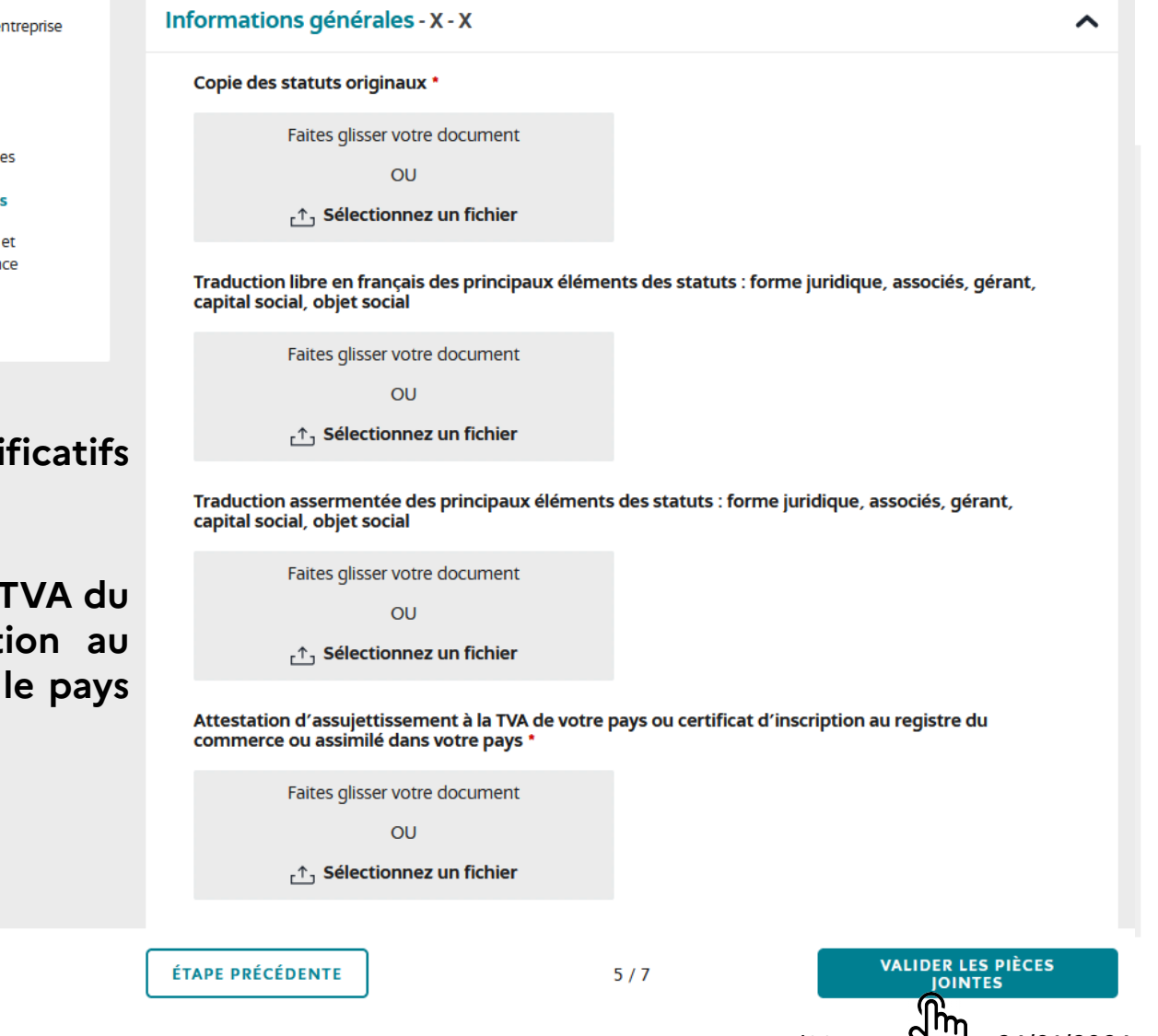

Un champ libre permet au déclarant de formuler des observations ou de communiquer des informations supplémentaires

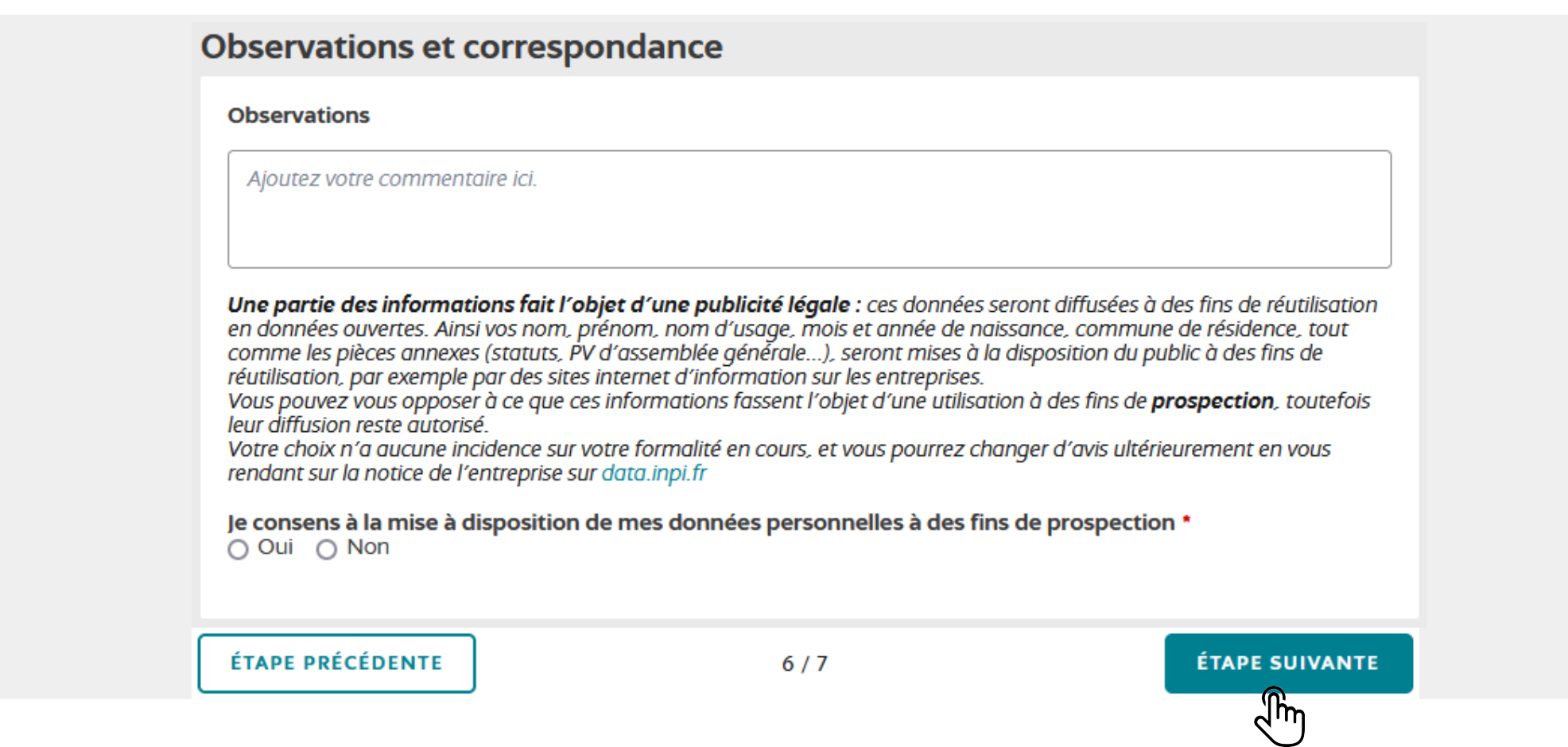

Le déclarant a accès à un récapitulatif de sa formalité et doit valider son dossier

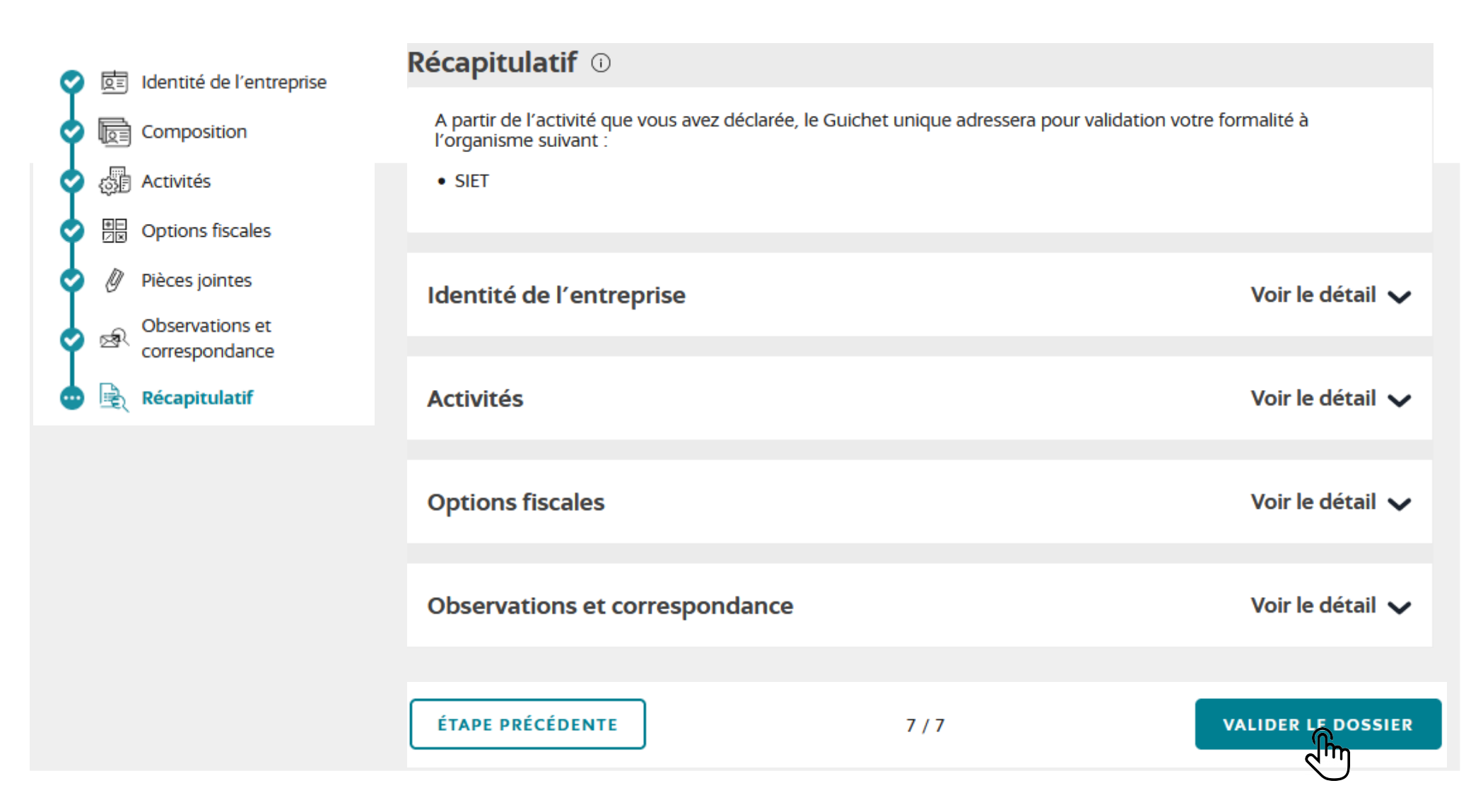

Le déclarant accède à un résumé des informations saisies : une synthèse au format PDF est téléchargeable

#### Afin de finaliser sa formalité, le déclarant doit **signer sa déclaration**

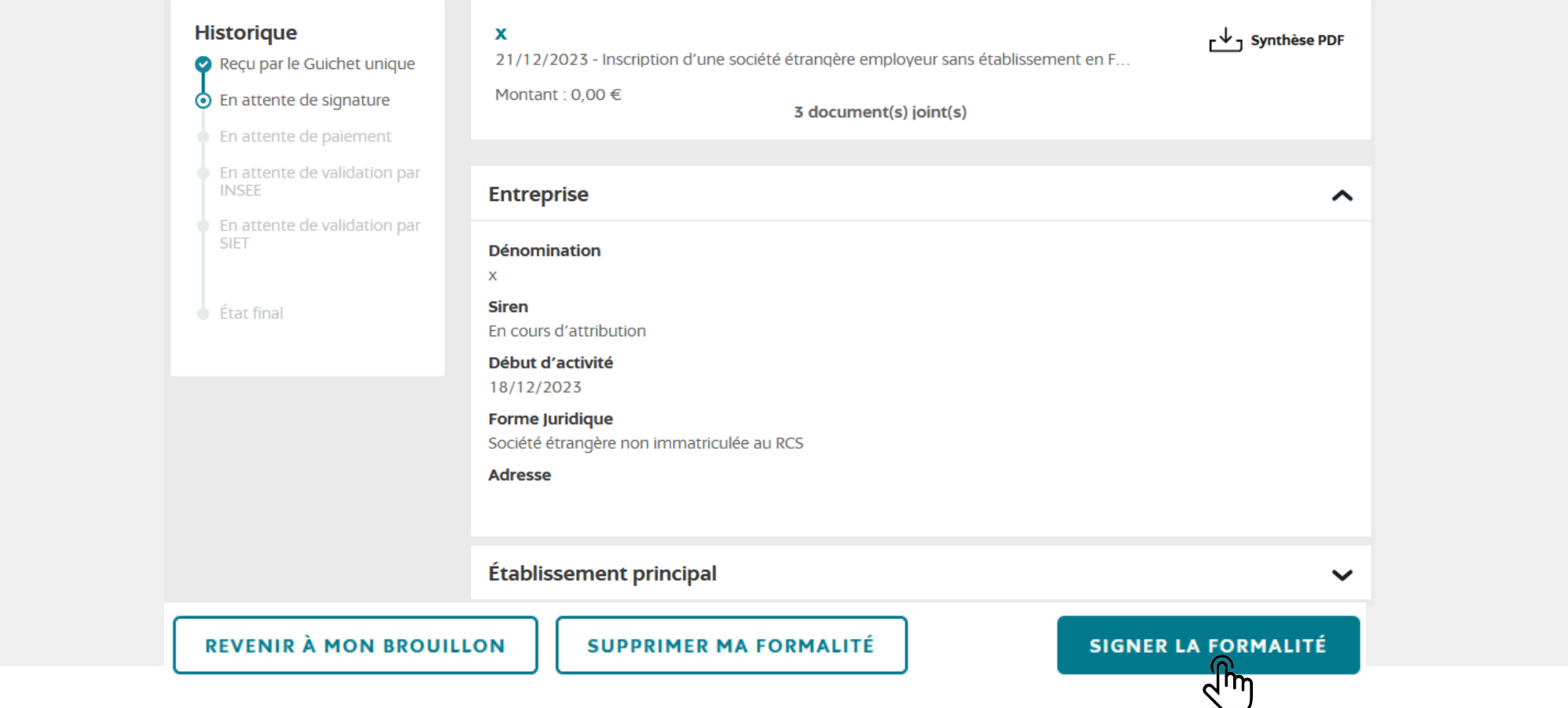

Lors de la signature, le déclarant doit également cocher la case confirmant que les données saisies sont exactes. Le PDF de synthèse est de nouveau téléchargeable à ce stade

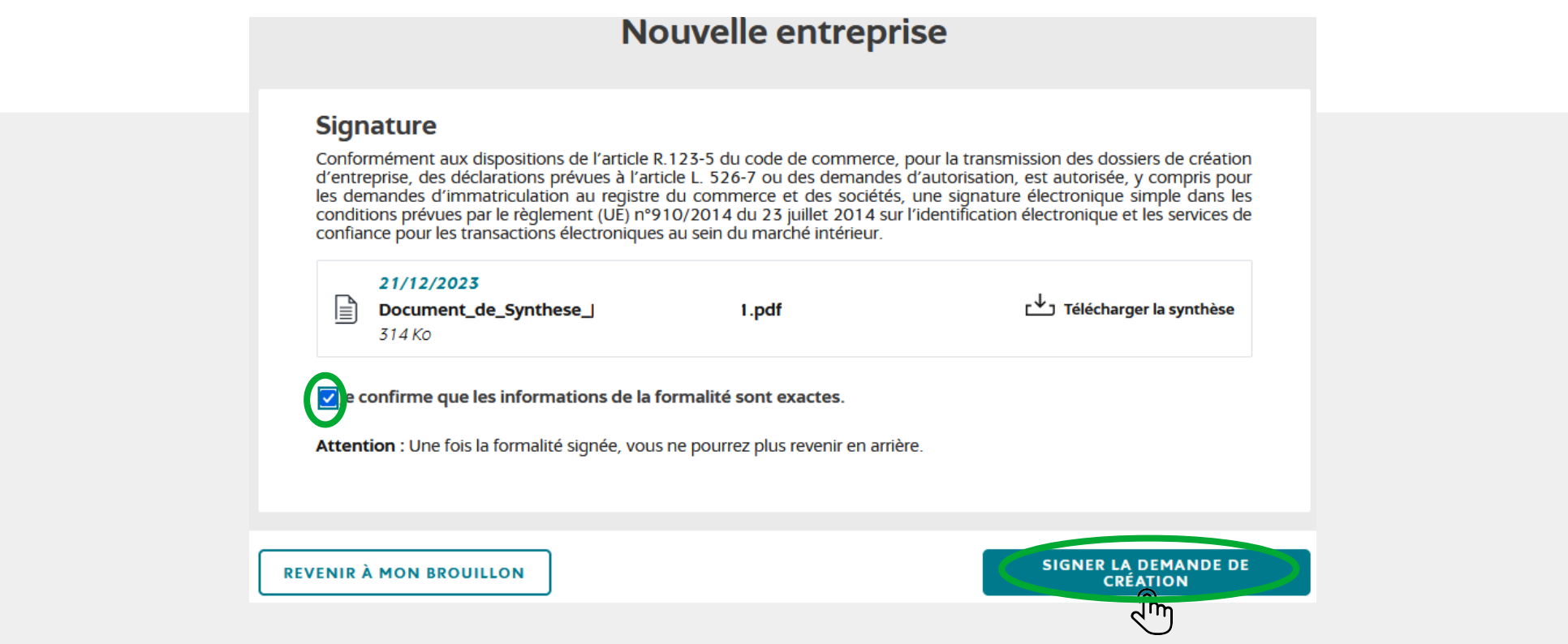

**Une fois signée, la formalité est adressée automatiquement à la DGFiP pour validation. Puis, une fois validée par la DGFiP, le GFE la transmet à l'Insee.**

## **2. Modification ou cessation d'activité**

**Actuellement, les formalités de cessation et de modification des entreprises étrangères ne sont pas intégrées au GFE et relèvent d'une procédure spécifique de continuité.**

Le déclarant doit se rendre sur le site www.guichet-entreprises.fr et cliquer sur démarches en ligne. Pour déclarer une modification ou une cessation, le déclarant doit sélectionner le formulaire EE2-EE4

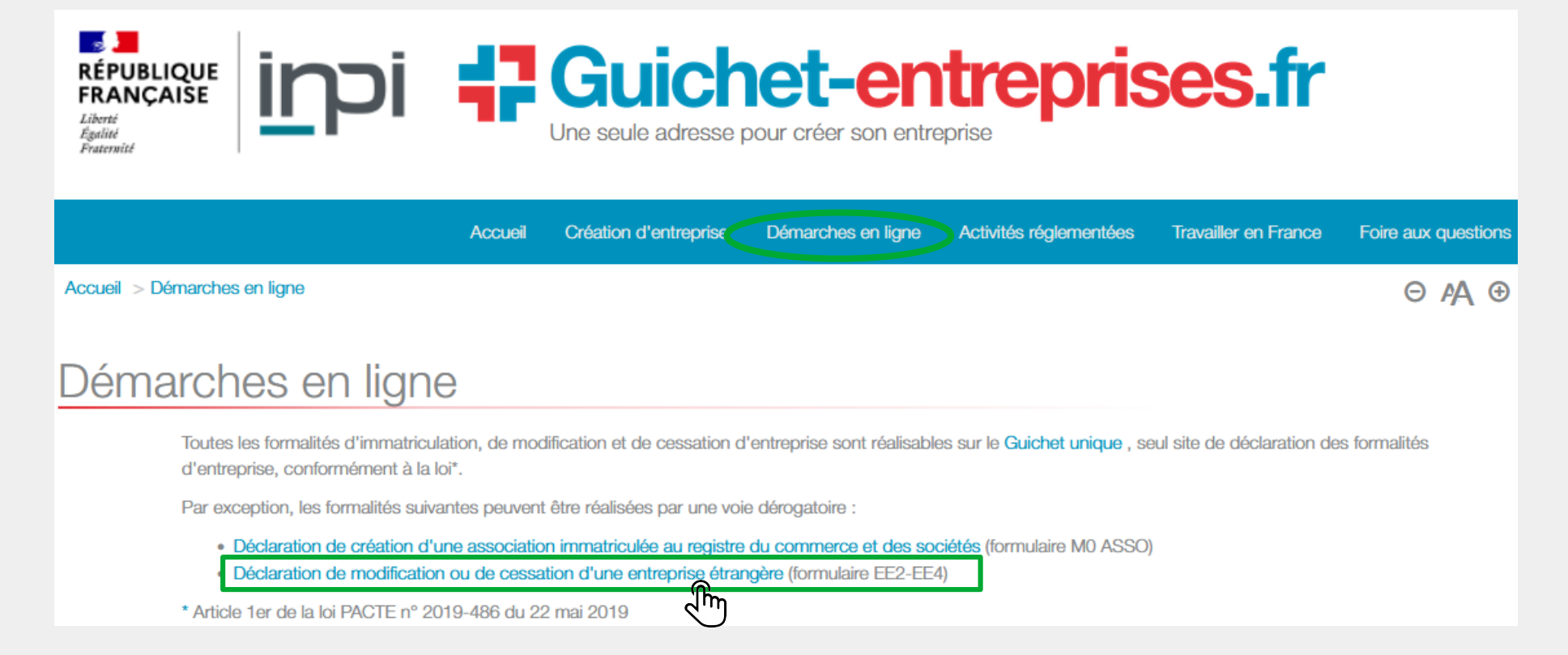

## **2. Modification ou cessation d'activité**

#### Modification ou cessation d'une entreprise étrangère

Vous êtes dirigeant d'une entreprise basée à l'étranger (personne physique ou morale) sans établissement en France et souhaitez déclarer une ou plusieurs modification(s) relative(s) à votre entreprise, ou sa cessation ?

Pour ce faire, vous devez remplir le formulaire Cerfa EE2-EE4 téléchargeable ci-dessous :

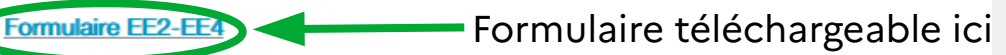

Pour vous aider à remplir le formulaire EE2-EE4, vous avez la possibilité de télécharger la notice d'aide en cliquant sur le lien ci-dessous :

Notice du formulaire EE2-EE4

#### ▲ Autorité compétente

Le formulaire EE2-EE4 accompagné des pièces justificatives doit être envoyé à l'une des deux autorités suivantes, selon votre situation :

- . en cas d'emploi d'au moins une personne affiliée à un régime social en France, au Service Firmes Étrangères (SFE) de l'Urssaf Alsace :
	- soit par courriel à l'adresse sfe@urssaf.fr
	- · à défaut, par courrier à l'adresse suivante :

Service Firmes Étrangères **Urssaf Alsace TSA 60003** 38046 Grenoble Cedex 9

Pour plus d'informations, vous pouvez consulter le site du Service Firmes Étrangères de l'Urssaf : foreign-companies,urssaf.eu

· dans les autres cas, à la Direction générale des finances publiques (DGFIP), par courriel à l'adresse suivant guichet-formalites@dgfip.finances.gouv.fr La messagerie de la DGFiP permet uniquement le dépôt de formalités, elle ne peut pas être utilisée pour dialoguer avec et au sur allon fiscale. Si vous souhaitez obtenir des informations fiscales, consultez la rubrique « Professionnel » du site impots.gouv.fr,

Une fois complété, le déclarant adresse son formulaire à la DGFiP via la BALF dédiée : [guichet-formalites@dgfip.finances.gouv.fr](mailto:guichet-formalites@dgfip.finances.gouv.fr)